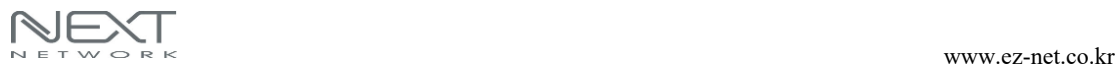

#### **. 제품의 소개**

무선디스플레이 아답터를 구입해주셔서 감사드립니다. 장치 사용에 앞서, 설명서를 읽고 사용하시면 쉽게 설치 및 사용을 하실 수 있습니다. NEXT-MTV340-4K 제품은 스마트폰 등의 작은 화면을 대화면의 TV, 모니터, 빔프로젝터에 화면을 복제(Mirror)하여 사용하실 수 있습니다. 이것은 업무회의, 홈 엔터테인먼트, 교육, 게임, 음악, 사진 등의 다양한 용도로 활용할 수 있습니다.

#### **. 시스템권장사양**

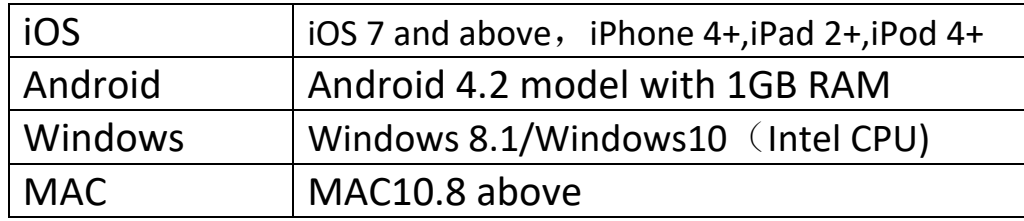

- **. 구성품**
- **. NEXT-MTV340-4K 동글 x1EA**
- **. Micro 5pin 케이블 X1EA**
- **. HDMI 연장케이블 X1EA**
- **. 매뉴얼 X1EA**

#### **< 사용 전 주의 사항>**

**.무선 제품 특성 상 사용하시는 네트워크의 환경에 따라 영상의 품질이 지연, 끊김 증상 등 불안정 할 수 있습니다. 가급적 안테나와 스마트 기기 사이에는 일직선 상으로 장애물이 없는 환경에서 사용하시길 권장합니다. . 스마트 기기와 무선 동글과의 권장 거리는 장애물이 없는 환경에서 약 5M 이내입니다. ( 주변 환경에 따라 최대 지원거리는 달라 질 수 있습니다.)** 

**. TV 나 모니터의 종류에 따라 HDMI 포트가 상이한 경우 기본 동봉된 HDMI 연장케이블을 이용하여 연결 할 수 있습니다.** 

**. DRM(디지털콘텐츠 저작권 보호기술) 콘텐츠를 재생하거나 미러링을 지원하지 않는 앱 사용시 미러링 기능이 제한 됩니다.**

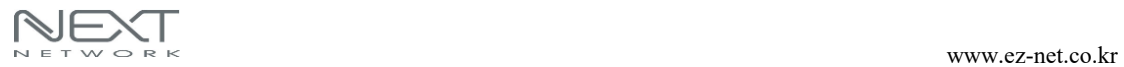

#### **1.연결**

1.1 아래의 그림과 같이 TV, 모니터, 빔프로젝터 등의 디스플레이장치의 HDMI 포트에 제품을 연결:

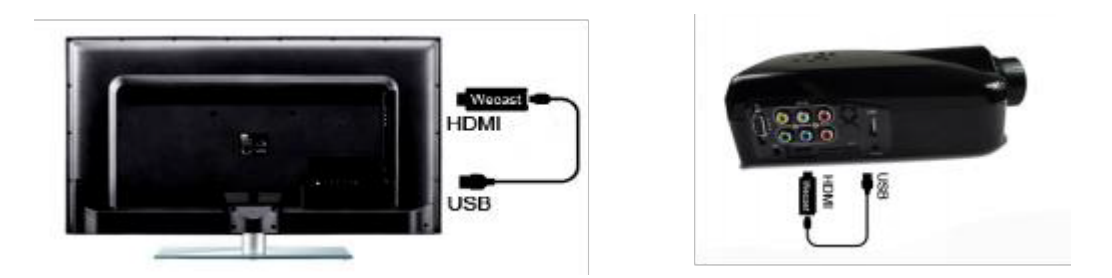

Note: 제품에 포함된 전용 케이블을 통한 5V USB 전원 공급시에 정상적인 사용이 가능합니다. 일부 TV 기종에 따른 USB 포트의 전원출력이 상이하므로, 5V2A USB DC 어댑터 충전기 연결을 권장합니다.

1.2 TV, 모니터, 빔프로젝터 등의 디스플레이장치의 출력모드를 HDMI 로 선택하여 NEXT-MTV340-4K 제품의 대기화면 메뉴를 출력합니다.

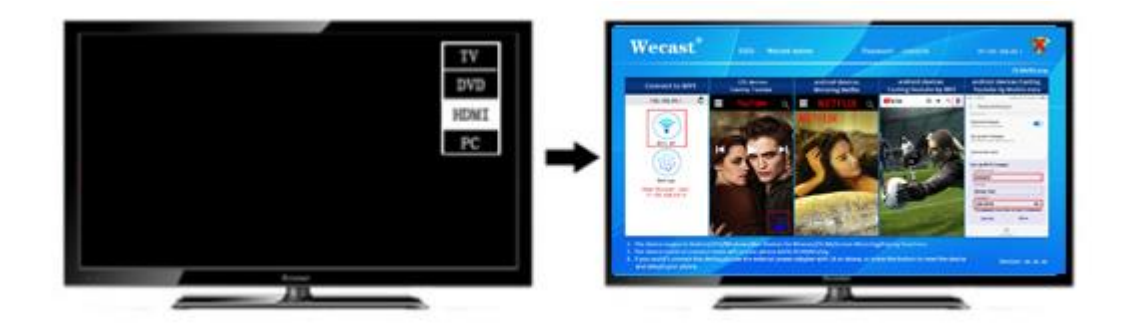

#### **2.안내사항**

- 2.1 오랫동안 제품을 사용하지 않을 경우에는 USB 전원을 제거하시기 바랍니다.
- 2.2 WiFi 무선신호감도가 높을수록 양호한 서비스품질이 유지될 수 있으므로 android OS 스마트폰, 아이폰(iOS), 무선공유기, 핫스팟 등의 연결되는 무선기기와의 무선연결을 체크해주시기 바랍니다.
- 2.3 펌웨어는 MTV340-4K 제품이 인터넷에 연결되어 있는 동안 자동으로 온라인으로 업데이트됩니다.

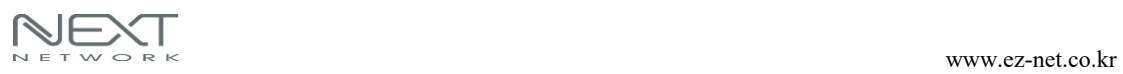

## **3. Android OS 스마트기기 연결 방법**

### 3.1 Miracast 모드(기본앱) 설정

3.1.1 Android OS 의 스마트폰, 태블릿에서 "Miracast" 메뉴를 선택합니다. ( 스마트폰 기종에 따로 "Smart View" 혹은 "Screen Mirroring", "Miracast" 혹은 "화면공유" 로 명칭이 다를 수 있으며, 자세한 사항은 스마트폰 제조사에 문의 주세요. )

3.1.2 대기화면 상단의 ssid 와 동일한 이름의 기기를 선택합니다.

3.1.3 연결이 완료되면, 자동으로 TV, 모니터, 빔프로젝터 등의 디스플레이장치화면에 스마트폰, 태블릿의 화면이 표시됩니다.

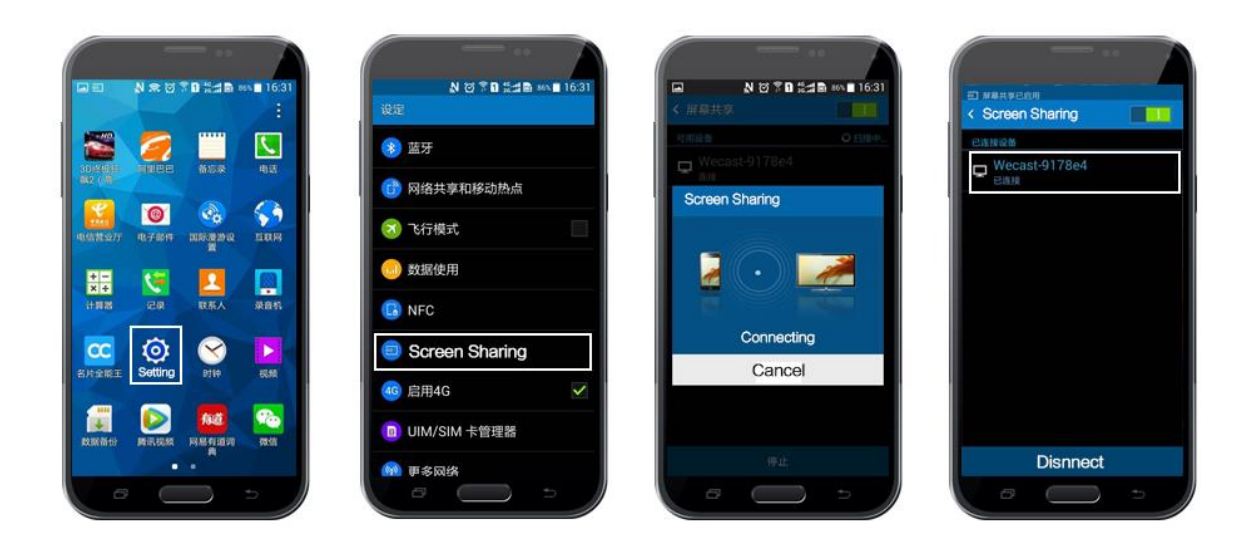

## **4. iOS 기기 연결 방법**

#### **4.1 Airplay Mirroring 설정**

4.1.1 아이폰(iOS)의 WiFi 기능을 실행 및 검색하여 NEXT-MTV340-4K 의 SSID (NEXT-XXXXXX) (기본암호값: 12345678)와 연결합니다.

4.1.2 아이폰 기기의 하단 메뉴을 상단으로 드래그 하여 화면 미러링 (혹은 airplay) 기능을 찾아 선택합니다.

4.1.3 미러링 진행 여부를 선택한 이후, 대화면의 디스플레이장치에 화면을 복제(Mirror)합니다.

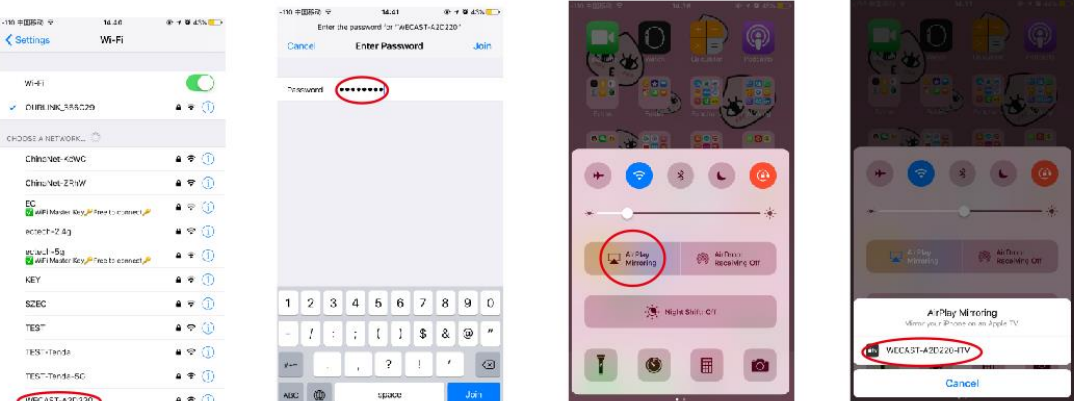

## **4.2 아이폰 무선인터넷 연결 설정**

4.2.1 3 페이지 5.1.1 과정 참조하여 NEXT-MTV340-4K 의 SSID 를 연결합니다.

4.2.2 아이폰 Safari 주소창에 "192.168.49.1" 입력하여 설정창에 접속 합니다.

4.2.3. 설정창 "WiFi AP" 메뉴를 클릭하게 되면 주변 무선공유기의 신호가 검색이 되며, 사용하는 무선 공유기의 ssid 클릭 후 암호가 설정되어 있다면 암호 입력 후에 연결 사용합니다.

## (위의 설정 이후에도 아이폰 연결되지 않는 경우에는 Upgrad 클릭 후 최신 펌웨어로 업데이트 진행 후 재실행 해보시길 바랍니다..)

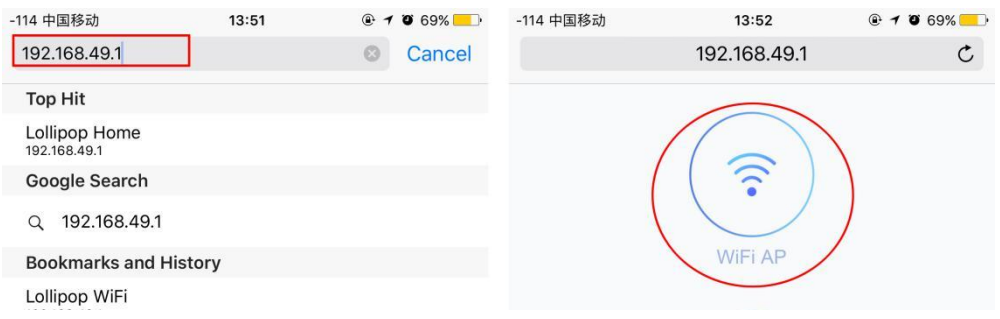

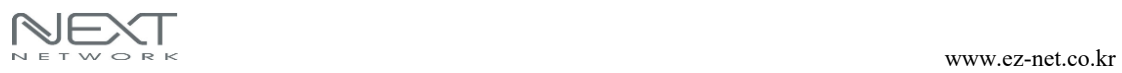

## **5. Windows 10 장치 연결 방법**

5.1 Windows10 운영체제에서도 무선디스플레이화면을 복제할 수  $Q$ 습니다. 노트북의 화면을  $\rightarrow$  TV 나 모니터의 대화면으로 출력만 지원되면 반대의 상황은 지원되지 않습니다.

( 해당 PC/노트북이 Miracst 가 지원되어야 사용 가능합니다.)

5.2 "시작-설정-장치-Bluetooth "또는 "기타 디바이스 추가-무선디스플레이 또는 도크" 메뉴에서 검색되는 제품의 ssid 를 클릭하여 연결합니다.

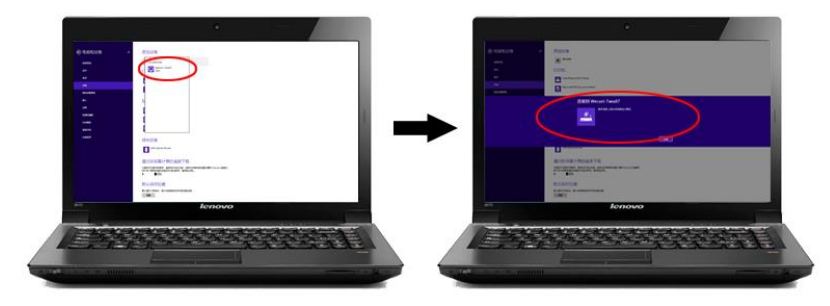

5.3 혹은 Windows10 바탕화면 에서 마우스 우클릭 이후 "디스플레이설정-무선 디스플레이에 연결-검색되는 제품의 SSID 를 클릭" 하여 화면 미러링이 가능합니다. 연결이 성공적으로 완료되면 노트북, PC 화면을 TV, 모니터, 빔프로젝터에 화면복제할 수 있습니다. ( 주의: WINDOWS OS 의 경우 최대 1080P@30Hz 해상도 까지 출력 지원되며, 복제모드를 권장하며, 무선기기 특성상 확장모드는 권장하지 않습니다.)

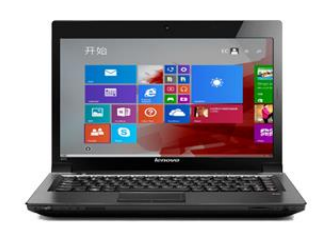

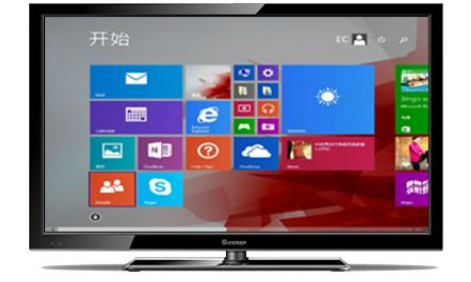

- **6. 사용자의 PC, 노트북이 Miracast Mode 를 지원하는지를 확인하는 방법**
- 6.1 좌측하단의 " <sup>•</sup> " 메뉴버튼을 클릭하고 "dxdiag"를 입력하고

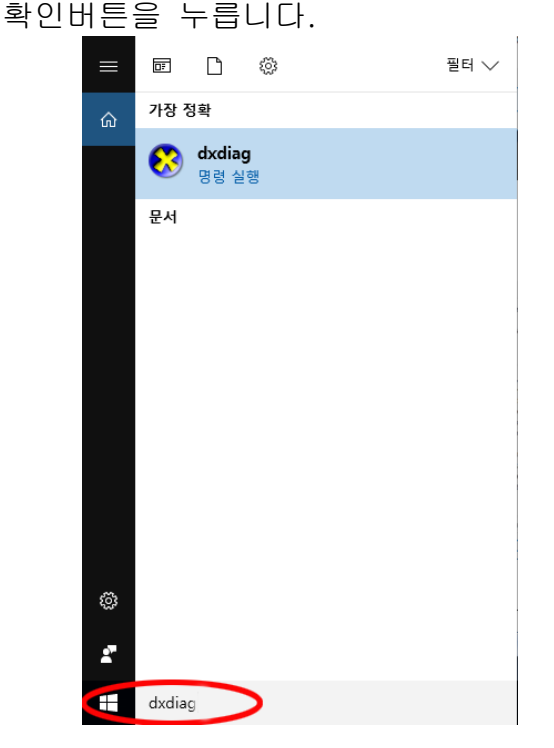

6.2 다음과 같이 DirectX 진단도구 페이지를 클릭하고 "모든정보저장" 버튼을 클릭하여 저장합니다.

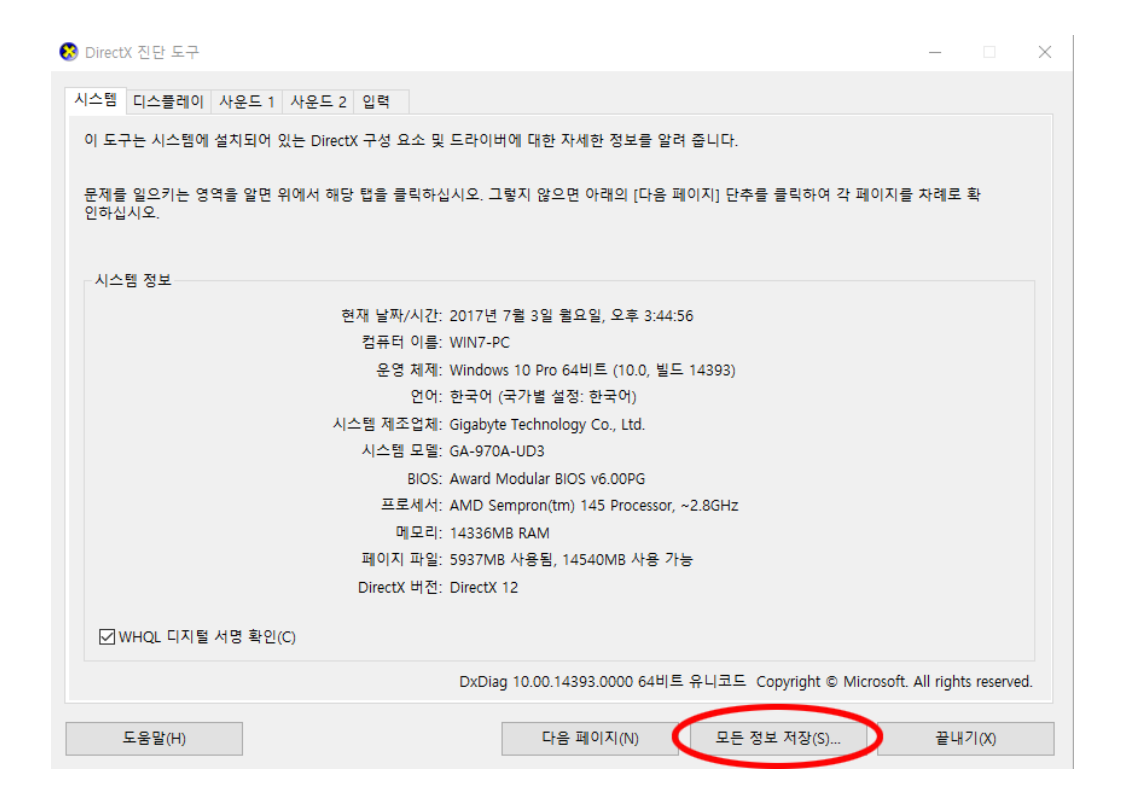

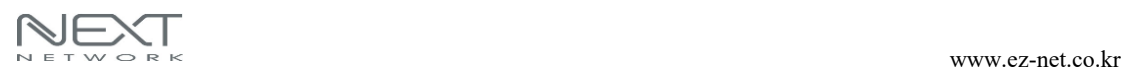

# 6.3 저장이름은 DxDiag.txt 으로 저장:<br>● <sub>대론 이름으로 저장</sub>

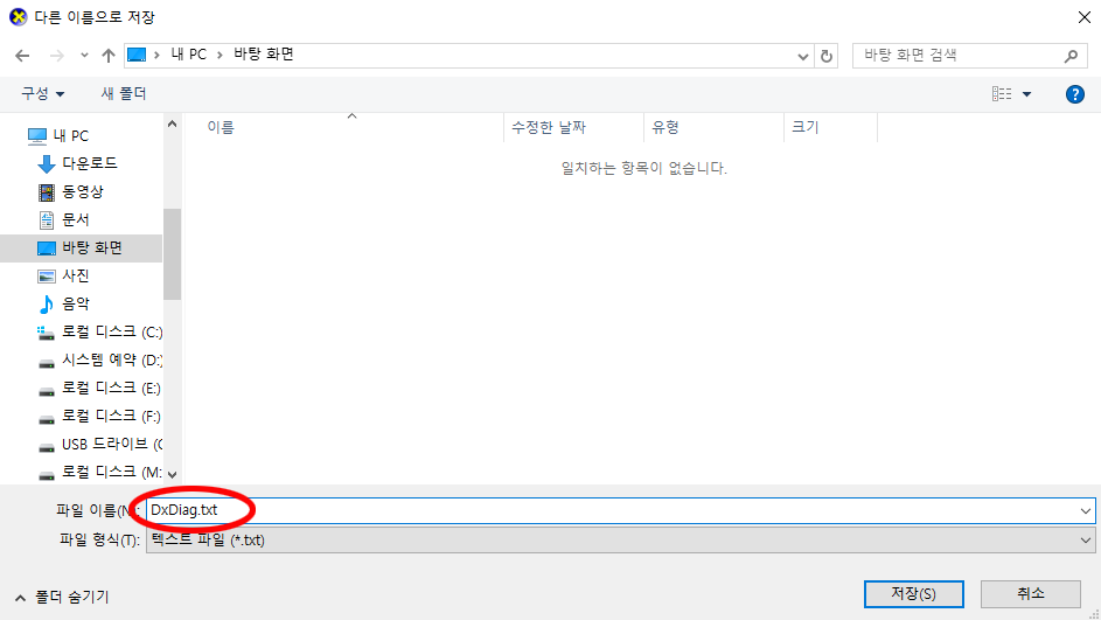

## 6.4 : DxDiag.txt 파일을 열고 Miracast 를 찾습니다.

아래처럼 "Miracast : Available, with HDCP"로 활성화되어 있다면 해당 기능을 사용할 수 있습니다

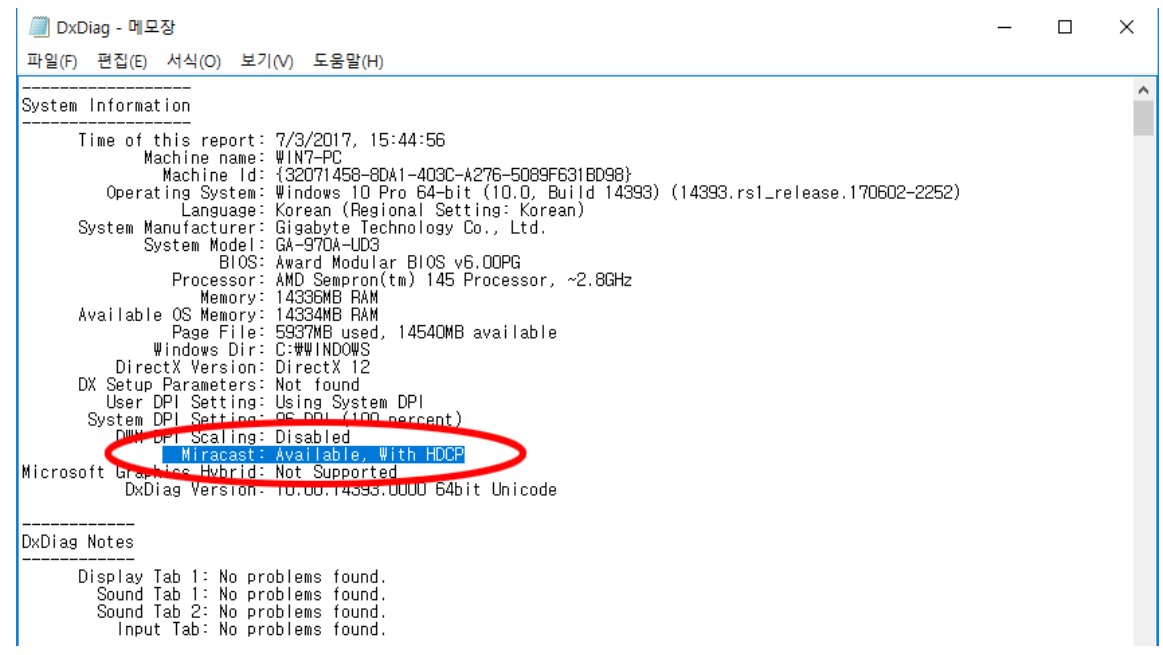

## **7. 온라인 업데이트 및 기타 설정.**

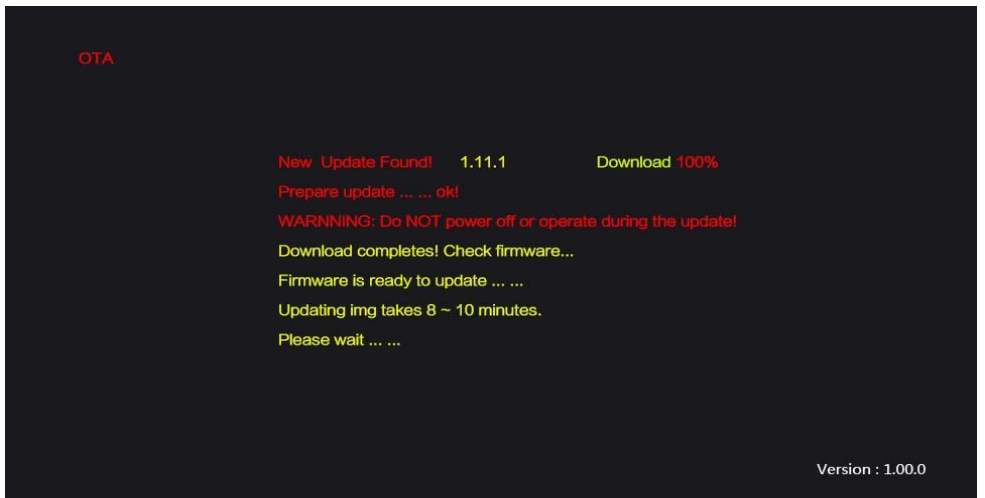

새로운 기능의 추가, Android OS 및 iOS 업데이트에 따른 추가업데이트 등의 이슈로 온라인 업데이트가 제공될 수 있습니다.

7.1 온라인 업데이트를 진행하는 방법

7.1.1 제품을 인터넷에 연결해야 합니다. 4 페이지 "5.2" 항목참조.

7.1.2 온라인 업데이트 파일이 준비되어 있는 경우, 새로운 펌웨어 버전의 정보가 UI(대기화면)에 나타나고 자동으로 최신 펌웨어를 다운로드합니다. 일련의 과정이 진행되고 다시 UI 화면으로 되돌아갈 때까지 기다리시기 바랍니다.(중간에 전원을 제거하나 연결을 끊으면, 펌웨어 Fail 과 동시에 제품이 정상적으로 동작되지 않을 수 있습니다.) (제품 전면 Reset 부분을 약 10 초간 누르게 되면 공장 초기화 진행 가능합니다.)

### **8. 제품의 사양**

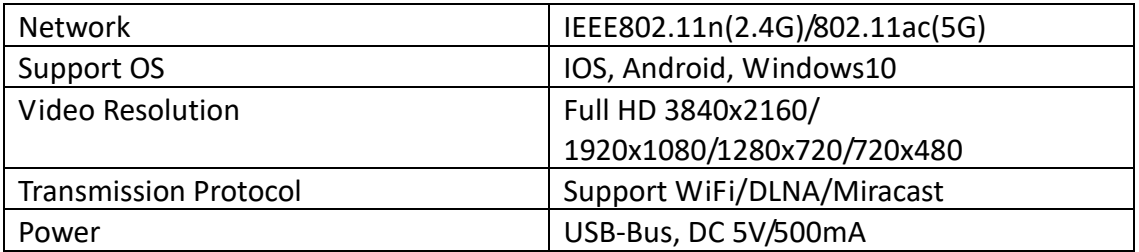

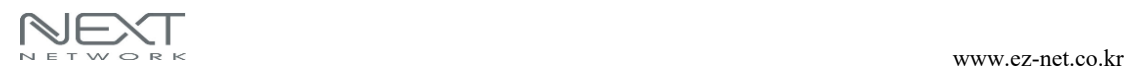

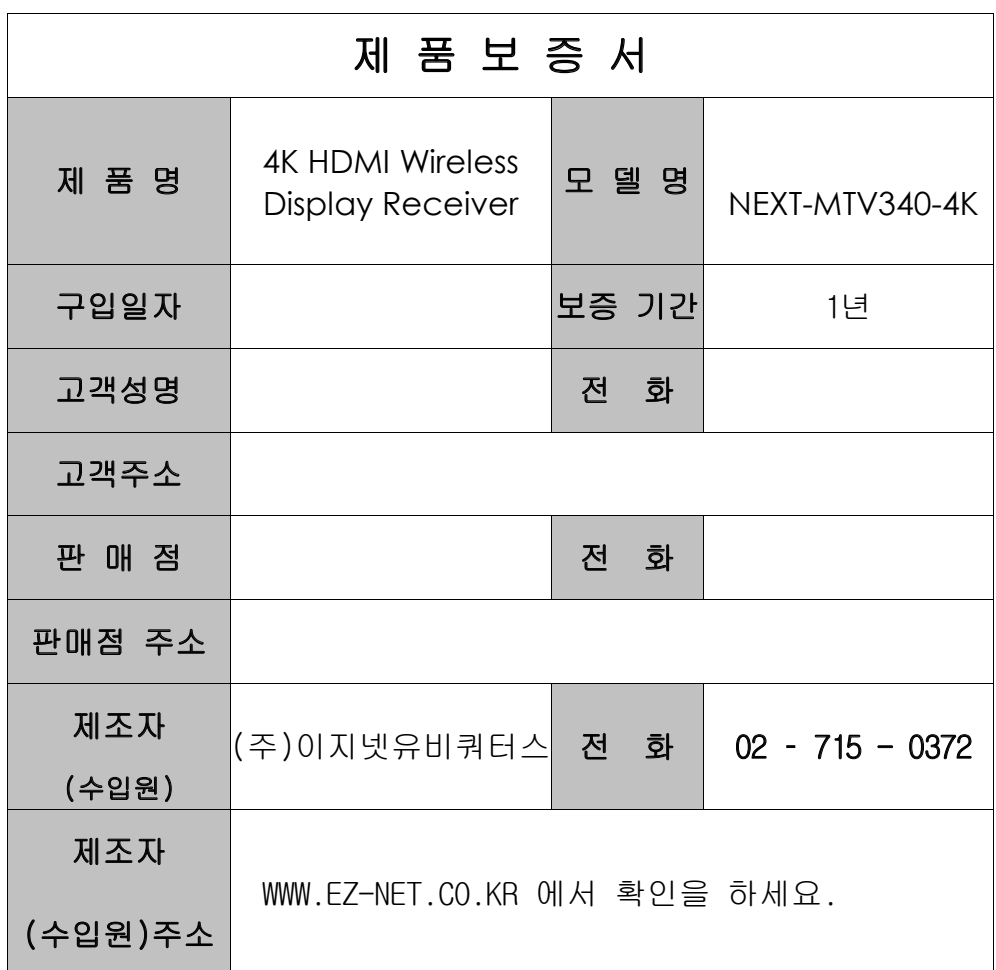

- A. 소비자는 제품보증서를 판매처(판매자)로부터 작성 제공 받아야 합니다. 그렇지 않을 경우 보증기간은 제품에 표시된 제조년월일을 기준으로 합니다.
- B. 본 제품은 제조년월로부터 6개월 내에 판매 되어야 하며, 제조년월로부터 6개월이 지난 다음 판매된 경우 보증 기간은 제조년월로부터 12개월로 처리가 됩니다.
- C. 슬림PC를 위한 LP브라켓등은 소모품으로 다시 지급되지 않으며 분실(파손)시 유상 구입하셔야 합니다.
- D. 슬림PC를 위한 LP브라켓등의 유상구입은 제품보증기간 내에만 가능하나, 재고가 있으면 제품보증기간이 지나도 구입 가능 합니다.
- E. 천재지변으로 인한 것은 유상수리입니다.
- F. 소비자과실로 인한 고장은 무상수리가 되지 않을 수도 있습니다.
- G. 본 제품의 A/S는 소비자가 A/S센터(고객지원센타)를 방문하는 것을 원칙으로 합니다.
- H. 우편(택배)이나 퀵서비스를 통한 A/S접수 시 제품을 당사로 보내는 것은 소비자의 책임이며, 당사에서 소비자에게 보내는 것은 당사의 책임입니다.
	- 본 설명서에 사용된 특정 단어들은 각각이 소유권회사에 있습니다.
	- 본 설명서는 무단 복제를 금합니다.
	- 본 설명서에 있는 내용은 편의성에 의하여 변경될 수 있습니다.
	- 본 제품의 구성품 및 사양은 예고 없이 변경될 수 있습니다.